# **Exam Monitor**

macOS Monterey & Big Sur

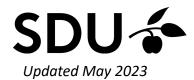

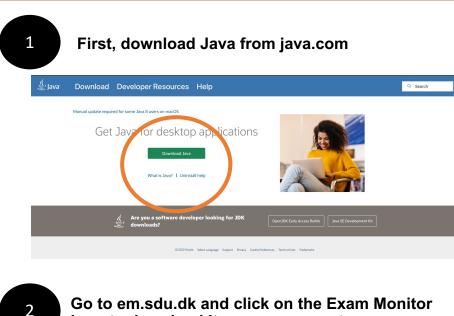

Go to em.sdu.dk and click on the Exam Monitor logo to download it on your computer

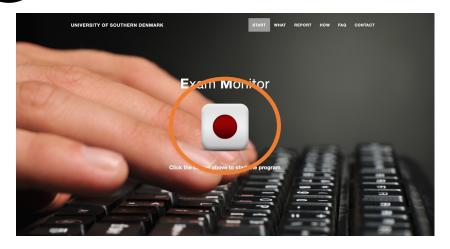

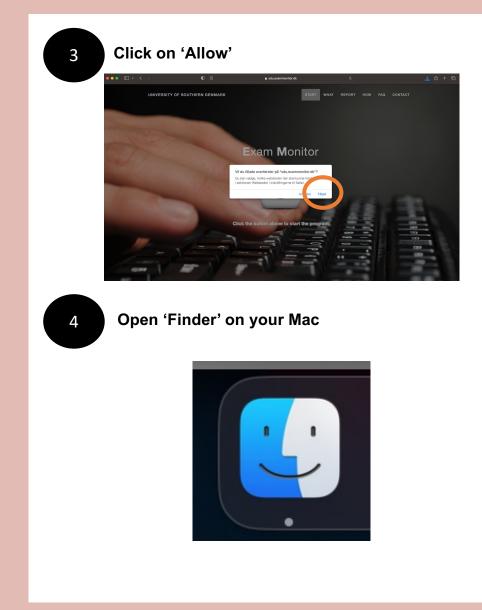

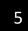

# Click on 'Downloads' and find the file 'exam.jnlp'

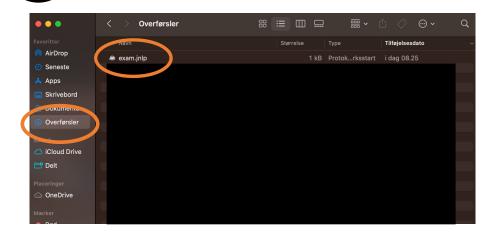

Right click on the file. Choose 'Open with' and click on 'JavaLauncher'

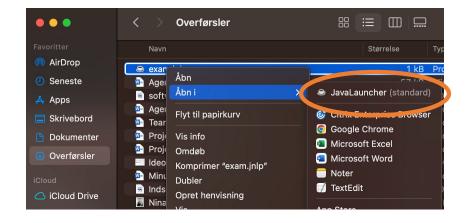

| 7 |
|---|
|   |

## Click on 'Run'

## Do you want to run this application?

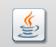

## Name: Exam Monitor

Publisher: Syddansk Universitet

Location: https://login.exammonitor.dk

This application will run with unrestricted access which may put your computer and personal information at risk. Run this application only if you trust the location and publisher above.

Do not show this again for apps from the publisher and location above

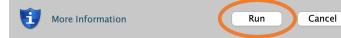

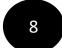

# Choose 'University of Southern Denmark' and then click on 'Continue'

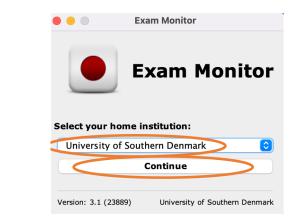

×

# Log in with your SDU-mail and password

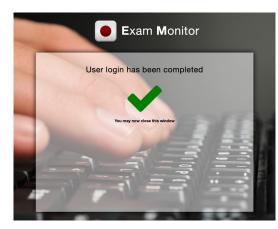

10

To test Exam Monitor before your exam, type in 'demo' and click 'Start'

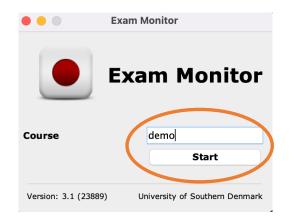

11

Do only confirm this window, when the right screenshot has been taken. On the next page you will find the perfect screenshot

## Correct privacy settings

It is important and **your** responsibity that Exam Monitor is setup correctly on your machine.

Verify with the screenshot above of **your computer desktop** that other windows besides Exam Monitor are visible.

If screenshot does **not** show other windows besides Exam Monitor **contact an invigilator and request IT-support**.

You can retake the screenshot with the button below to verify settings are correct.

Screenshots used in this window will not be saved.

I confirm that my computer is correctly setup and that image above verifies these settings.

Retake Screenshot

I confirm

ersion: 4.24022

SDU

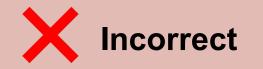

|              | Apple Privacy Settings |  |
|--------------|------------------------|--|
| Construction | 100                    |  |
|              |                        |  |
|              |                        |  |
|              |                        |  |
|              |                        |  |

#### Correct privacy settings

Versi

It is important and **your** responsibity that Exam Monitor is setup correctly on your machine.

Verify with the screenshot above of **your computer desktop** that other windows besides Exam Monitor are visible.

If screenshot does **not** show other windows besides Exam Monitor **contact an invigilator and request IT-support**.

You can retake the screenshot with the button below to verify settings are correct.

Screenshots used in this window will not be saved.

I confirm that my computer is correctly setup and that image above verifies these settings.

|             | Retake Screenshot | I confirm |    |
|-------------|-------------------|-----------|----|
| on: 4.24022 |                   |           | SD |

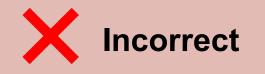

Apple Privacy Settings

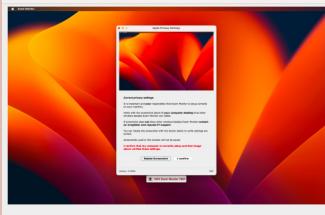

#### Correct privacy settings

It is important and **your** responsibity that Exam Monitor is setup correctly on your machine.

Verify with the screenshot above of **your computer desktop** that other windows besides Exam Monitor are visible.

If screenshot does **not** show other windows besides Exam Monitor **contact an invigilator and request IT-support**.

You can retake the screenshot with the button below to verify settings are correct.  $% \label{eq:correct}$ 

Screenshots used in this window will not be saved.

# I confirm that my computer is correctly setup and that image above verifies these settings.

Retake Screenshot I confirm
Version: 4.24022

SDU

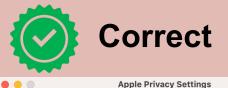

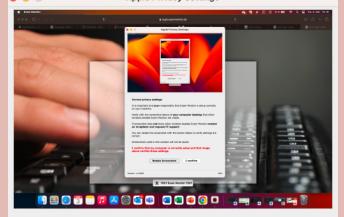

#### Correct privacy settings

It is important and **your** responsibity that Exam Monitor is setup correctly on your machine.

Verify with the screenshot above of **your computer desktop** that other windows besides Exam Monitor are visible.

If screenshot does **not** show other windows besides Exam Monitor **contact an invigilator and request IT-support**.

You can retake the screenshot with the button below to verify settings are correct.

Screenshots used in this window will not be saved.

# I confirm that my computer is correctly setup and that image above verifies these settings.

|                  | Retake Screenshot | I confirm |    |
|------------------|-------------------|-----------|----|
| Version: 4.24022 |                   |           | SD |

On the next pages, you will find out how to take the perfect screenshot

To make your Exam Monitor take the perfect screenshot, please follow the upcoming steps otherwise it won't record your screen. Go to 'System preferences'

| É    | PowerPoint        | Filer | Rediger      | V |
|------|-------------------|-------|--------------|---|
| Om   | denne Mac         |       |              |   |
|      | temindstillinger. |       | )            |   |
| App  | Store             |       | 1 opdatering |   |
| Sen  | este emner        |       |              | > |
| Afbi | ryd PowerPoint    |       | ን∷ት⇔ጋ        | છ |
| Våg  | eblus             |       |              |   |
| Star | rt igen           |       |              |   |
| Luk  | ned               |       |              |   |
| Lås  | skærm             |       | へ            | Ç |
| Log  | Stine Laursen u   | ıd    | <del>ር</del> | 2 |

13

Click on 'Security and privacy' and click on 'Screen recording'

| Fokus             |                         |  |
|-------------------|-------------------------|--|
| 🔀 Skærmtid        | Arkiver og mapper       |  |
| 🕞 Generelt        | 📒 Fuld adgang til disk  |  |
| 🕥 Udseende        | C Fokus                 |  |
| 🔞 Tilgængelighed  |                         |  |
| 🔚 Kontrolcenter   | 🔞 Tilgængelighed        |  |
| Siri & Speedlight | Overvågning af tastatur |  |
| Skrivebord & Dock | O Skærmoptagelse        |  |
| 🔅 Skærme          | Automatisering          |  |
| 🐯 Baggrund        | Appadministration       |  |
| 📴 Skærmskåner     |                         |  |
| 🔤 Batteri         | 🕗 Udviklerværktøjer     |  |

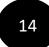

You have to add 'Java' to the list otherwise it won't record your screen. Click on ' + '

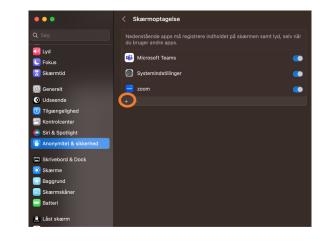

# Choose 'Macintosh HD'

|                                          | < > III • III • | 🞑 Macintosh HD | 0 |
|------------------------------------------|-----------------|----------------|---|
| Favoritter                               |                 |                |   |
| <ul> <li>Seneste</li> </ul>              | 🛅 Apps          |                |   |
| 🙏 Apps                                   | 🛅 Bibliotek     |                |   |
| Skrivebord                               | 📴 Brugere       |                |   |
| Dokumenter                               | 🛅 System        |                |   |
| Overførsler                              |                 |                |   |
| iCloud                                   |                 |                |   |
| iCloud Drive                             |                 |                |   |
| <table-cell-rows> Delt</table-cell-rows> |                 |                |   |
| Placeringer                              |                 |                |   |
| OneDrive                                 |                 |                |   |
| Mærker                                   |                 |                |   |
| 😐 Rød                                    |                 |                |   |
| <ul> <li>Orange</li> </ul>               |                 |                |   |

16

# Click on 'System', then 'Library' and 'CoreServices'

|                                      | <> III • III •                         | CoreServices                                                                      | <b>(</b> | Søg                                                                                                    |
|--------------------------------------|----------------------------------------|-----------------------------------------------------------------------------------|----------|----------------------------------------------------------------------------------------------------|
| Favoritter                           | Apps<br>Bibliotek<br>Bruaere<br>System | Apne<br>Bibliotek<br>Cryptexes<br>Developer<br>Driverkit<br>iOSSupport<br>Volumes |          | Components<br>ConfigurationProfil<br>CoreAccessories<br>Coreactions<br>Coreactions<br>Coreactions<br>Correscrives<br>Correscrives<br>Correscrives<br>DeviceOMatic<br>DeviceOMatic<br>DifferentialPrivacy<br>DigitalSeparation<br>DirectoryServices<br>Display<br>Displays<br>Displays |
| <ul><li>Rød</li><li>Orange</li></ul> |                                        |                                                                                   | Anni     | uller Åbn                                                                                                    |

17

Find 'JavaLauncher' on the list (scroll down), then click on 'Open'

|              |                        | Installering at profil                         |                    |
|--------------|------------------------|------------------------------------------------|--------------------|
| Seneste      | Caches                 | Installering i gang                            |                    |
| 🙏 Apps       | CardKit                | installeringsapp til Automator                 |                    |
| Skrivebord   | Classroom              | Installeringsapp til Automator<br>Instruksmenu |                    |
|              | Colors                 |                                                |                    |
| Dokumenter   | ColorSync              | InternetSharing.bundle                         |                    |
| Overførsler  | Components             | ionodecache                                    |                    |
|              | ConfigurationProfiles  | iOSSystemVersion.plist                         |                    |
|              | CoreAccessories        | IOUIAgent                                      |                    |
| iCloud Drive | Constructo             | P Stands Store P Patterns.plist                |                    |
| EP Delt      | CoreServices           | ( 🗟 JavaLauncher                               |                    |
|              | CryptolokenKit         | CoolEvent gent.bundle                          |                    |
|              | DefaultsConfigurations | KeyboardAccessAgent                            | JavaLauncher       |
| OneDrive     | Desktop Pictures       | 🗊 KeyboardSetupAssistant                       | App - 452 kB       |
|              | DeviceOMatic           | Keychain Circle Notification                   | Oplysninger        |
|              | DifferentialPrivacy    | Kontrolcenter                                  | Oprettet 18. oktob |
| 🔴 Rød        |                        |                                                |                    |

18

Java has now been added to the list. It has to be turned on, in order to work as shown below

| •••                      | < Skærmoptagelse                                                        |
|--------------------------|-------------------------------------------------------------------------|
|                          | Nedenstående apps må registrere indholdet på skærmen samt lyd, selv når |
| 🛜 Wi-Fi                  |                                                                         |
| 😵 Bluetooth              | S JavaLauncher C                                                        |
| 🐯 Netværk                | iii Microsoft Teams                                                     |
| Notifikationer           | Systemindstillinger                                                     |
| 🔟 Lyd                    |                                                                         |
| C Fokus                  | 🔤 zoom 🛛 💽                                                              |
| 🔀 Skærmtid               |                                                                         |
| 💽 Generelt               |                                                                         |
| 🕐 Udseende               |                                                                         |
| 🔞 Tilgængelighed         |                                                                         |
| 🕄 Kontrolcenter          |                                                                         |
| 💽 Siri & Spotlight       |                                                                         |
| 🕛 Anonymitet & sikkerhed |                                                                         |
| Skrivebord & Dock        |                                                                         |
| 🔅 Skærme                 |                                                                         |
| 😳 Baggrund               |                                                                         |

When Java is switched to on, you can retake the screenshot and the perfect screenshot will be shown

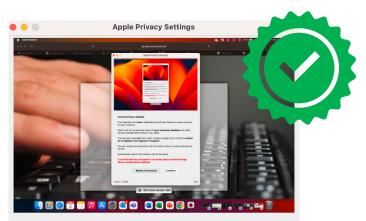

#### Correct privacy settings

It is important and  $\boldsymbol{your}$  responsibity that Exam Monitor is setup correctly on your machine.

Verify with the screenshot above of **your computer desktop** that other windows besides Exam Monitor are visible.

If screenshot does **not** show other windows besides Exam Monitor **contact an invigilator and request IT-support**.

You can retake the screenshot with the button below to verify settings are correct.

Screenshots used in this window will not be saved.

I confirm that my computer is correctly setup and that image above verifies these settings.

 Retake Screenshot
 I confirm

 Version: 4.24022
 SDU

# You're now ready for your exam – good luck!

SDU

If you're still experiencing any trouble regarding Exam Monitor –please don't hesitate to contact us on servicedesk@sdu.dk